Группа Компаний АВЕРС

# **ПАМЯТКА ДЛЯ УЧИТЕЛЯ ПО РАБОТЕ С ПРОГРАММОЙ «ЭЛЕКТРОННЫЙ КЛАССНЫЙ ЖУРНАЛ»**

Описание основных действий учителя при заполнении электронного журнала

Москва 2017

### **ЗАПУСК ПРОГРАММЫ**

Запустите «Электронный Классный Журнал» способом, организованным администратором программы (можно использовать ярлык на рабочем столе, закладки в браузере или др.) В результате откроется окно, в котором появится запрос **«Авторизация».**

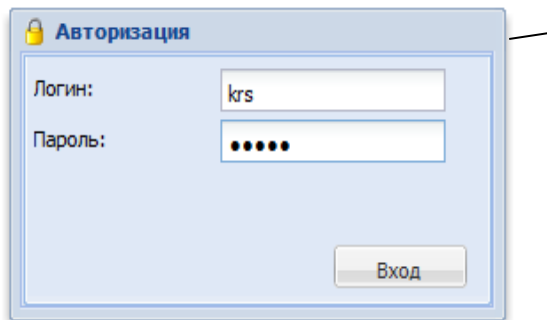

В поле **«Логин**» введите выданный Вам администратором логин, внимательно вводите это значение с точностью до буквы.

В поле **«Пароль»** введите выданный Вам администратором пароль, внимательно вводите это значение с точностью до буквы. На экране пароль будет отображаться черными точками. Нажмите на кнопку **«Вход».**

Перед Вами откроется окно программы, в котором Вы увидите свои классы. Щелкнув по классу в столбце «Предметы» отобразятся предметы, которые Вы преподаете в этом классе. Если в классе Вы являетесь классным руководителем, то в этом классе отобразятся все предметы, чтобы Вы могли в дальнейшем следить за успеваемостью учащихся своего класса.

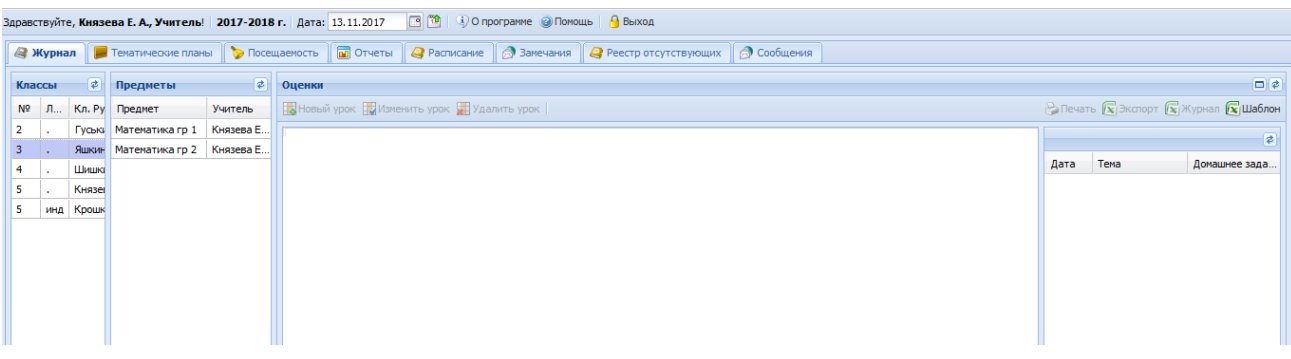

Выбрав класс и предмет в классе, откроется журнал класса по выбранному предмету.

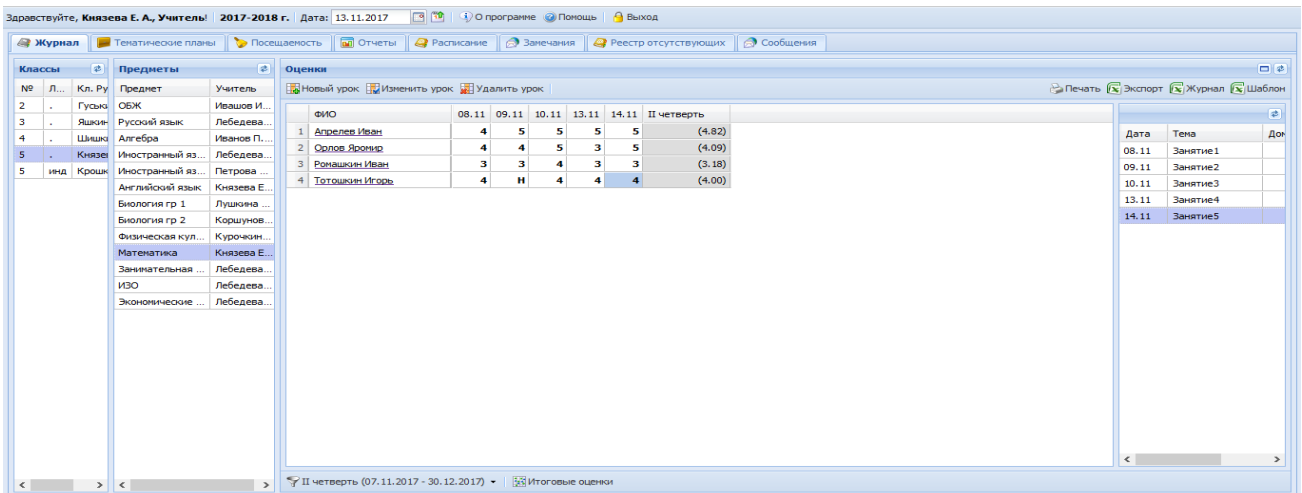

# **СОЗДАНИЕ ТЕМАТИЧЕСКОГО ПЛАНИРОВАНИЯ**

Темы и занятия можно заполнить двумя способами:

- 1. Вручную внести все темы и занятия.
- 2. Импортировать планирование из шаблона \*.csv

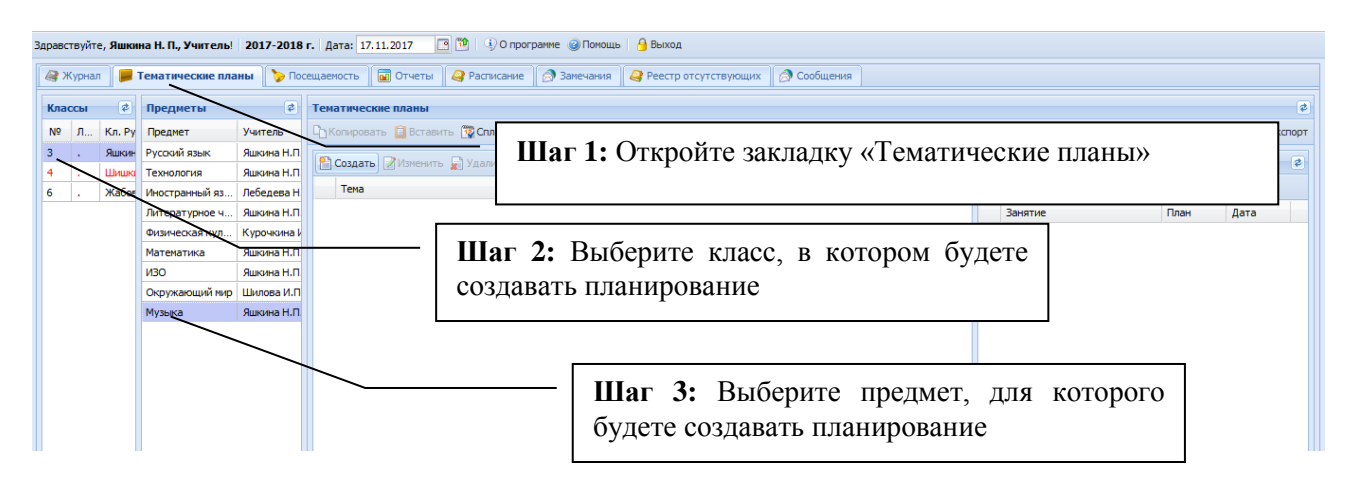

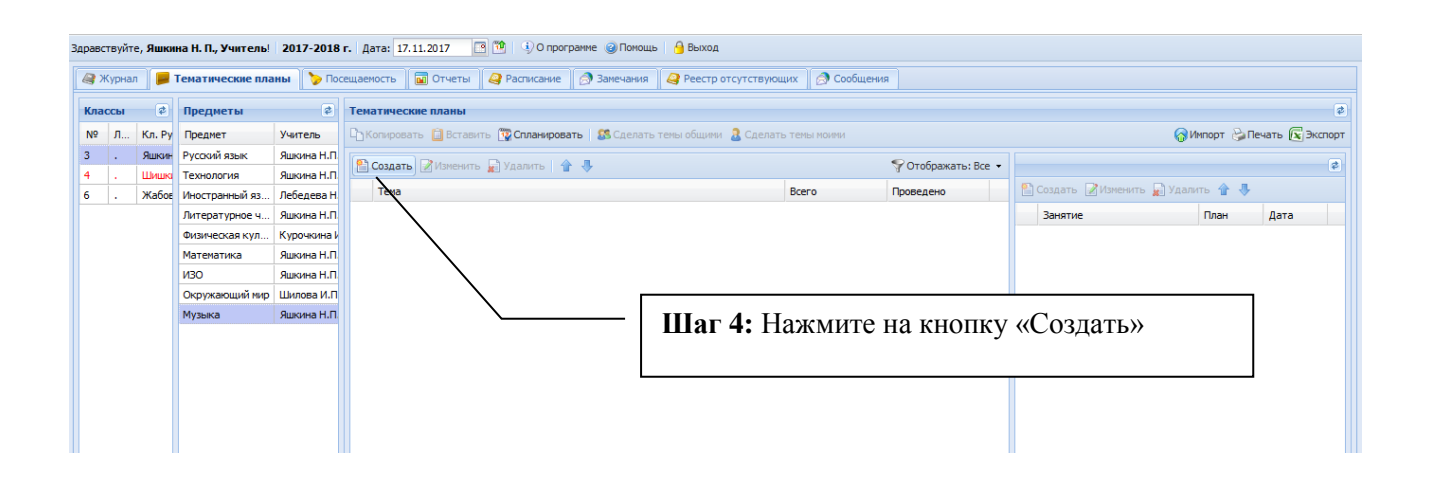

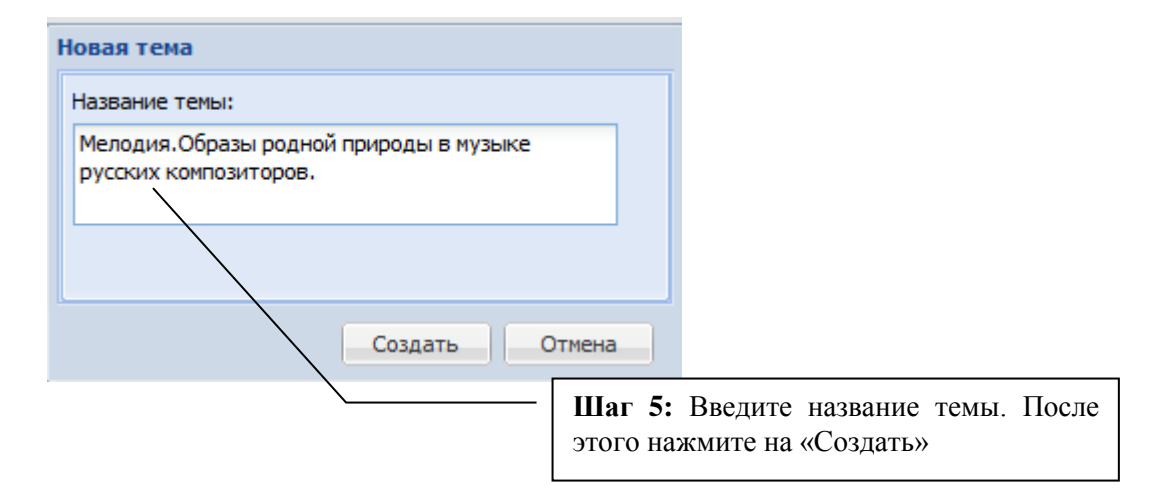

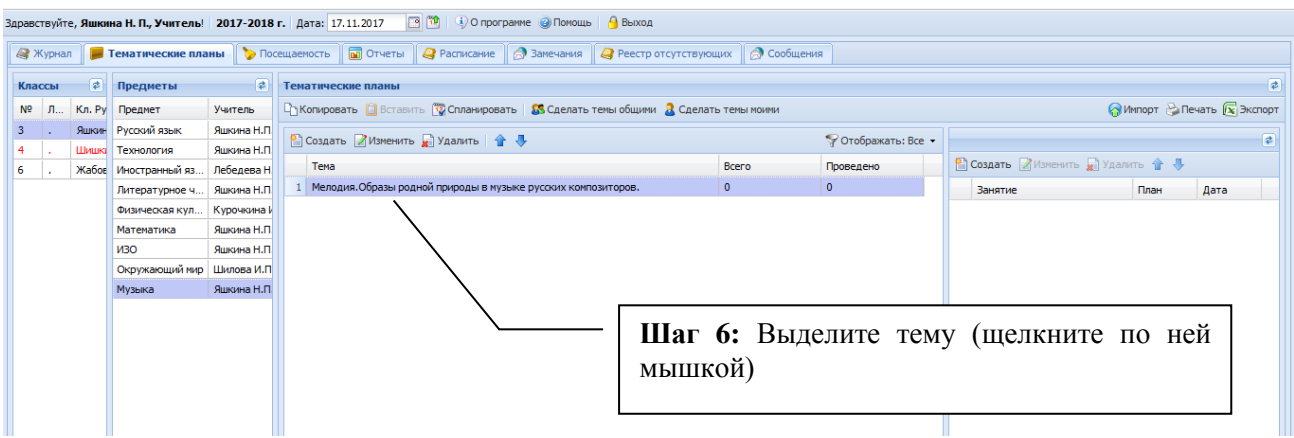

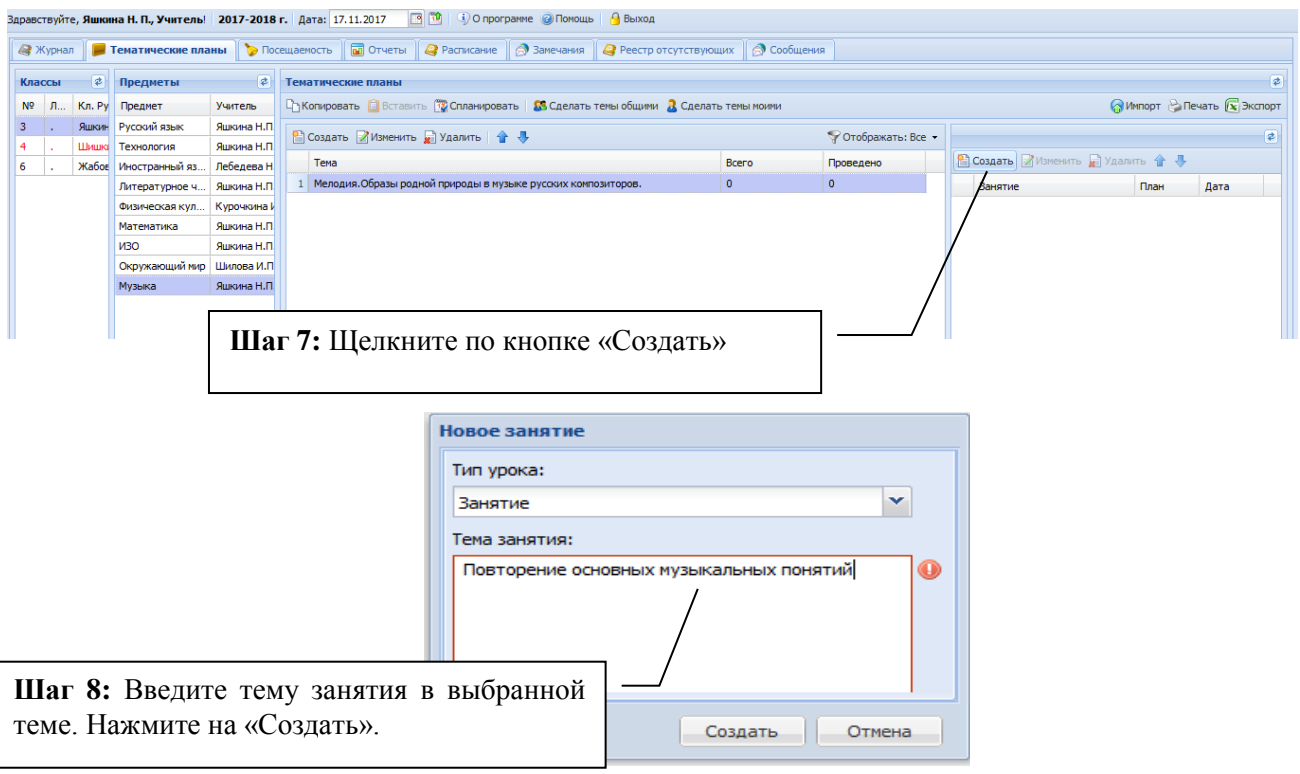

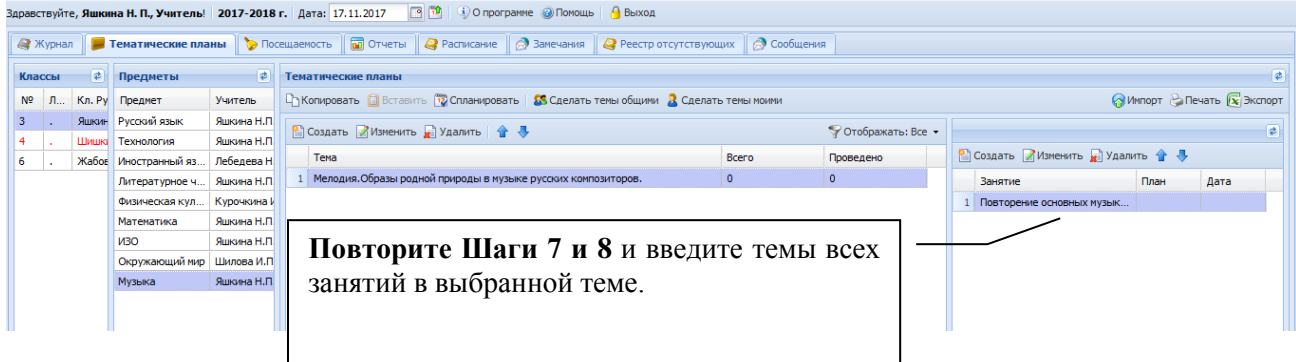

Для создания следующих тем повторите шаги 4-8.

# **2. Импорт тематического планирования из шаблона \*.csv**

Следует помнить, что шаблон для импорта планирования должен быть заполнен строго в соответствии с правилами, описанными ниже.

### **Создание файла для импорта:**

1) Открыть MS Excel или Calc, создать таблицу вида:

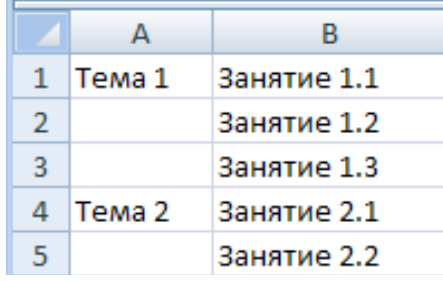

Таблица обязательно должна начинаться с первой строки и первого столбца.

2) Сохранить файл, выбрав формат «CSV (разделители - запятые)»

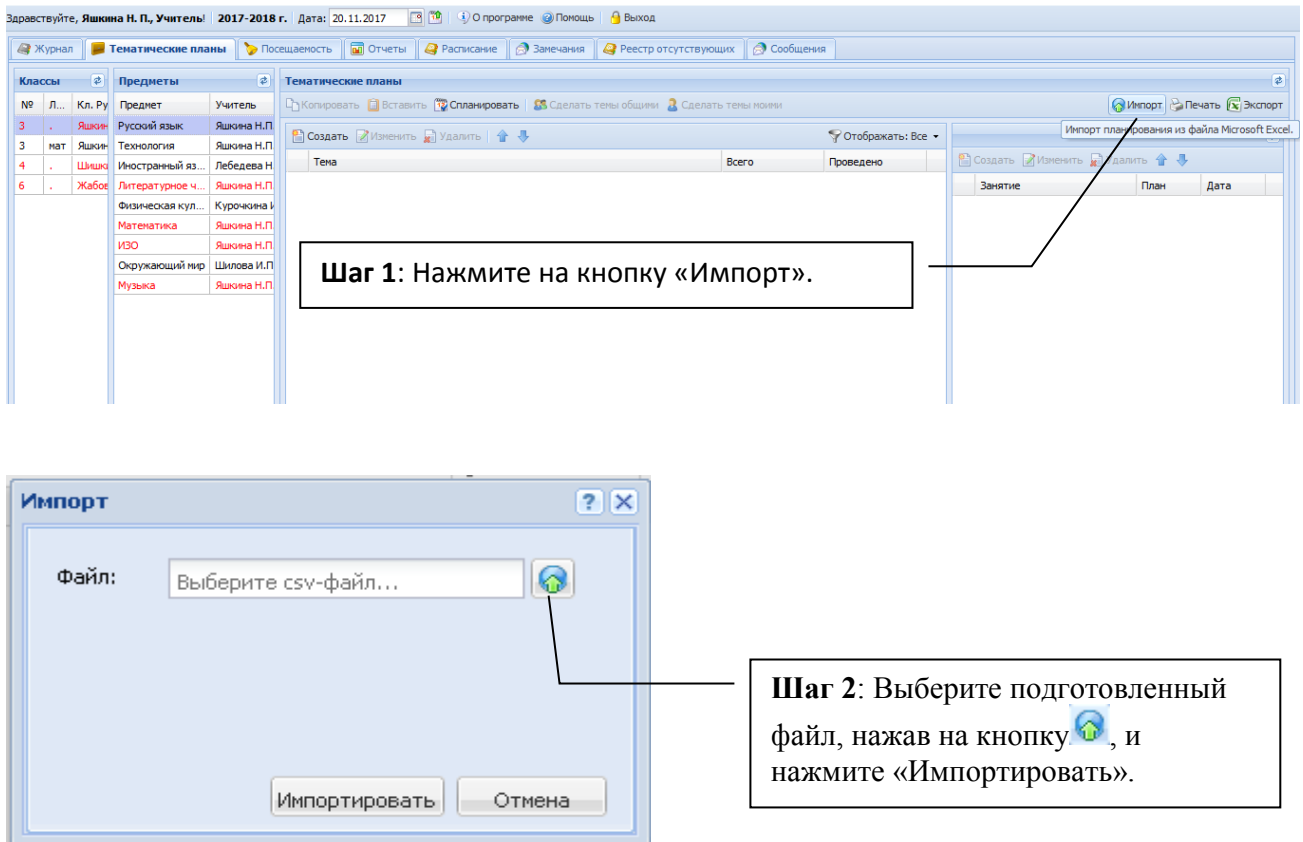

В результате этого действия планирование будет импортировано в программу на вкладку «Тематические планы», а на экране появится сообщение об успешном завершении импорта тем и занятий.

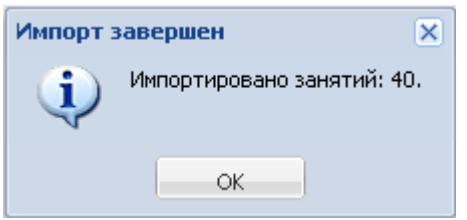

# **СОЗДАНИЕ КАЛЕНДАРНОГО ПЛАНИРОВАНИЯ**

После того, как все темы и занятия будут введены в программу, можно распланировать введенное тематическое планирование.

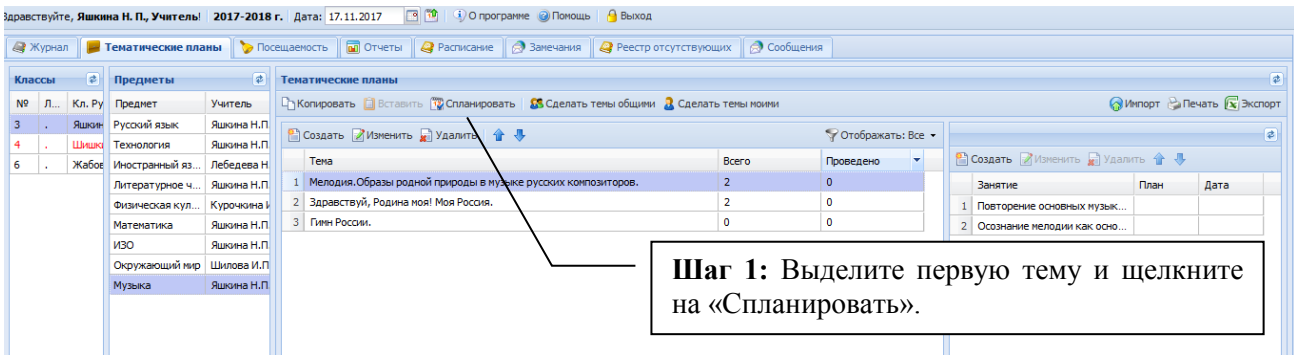

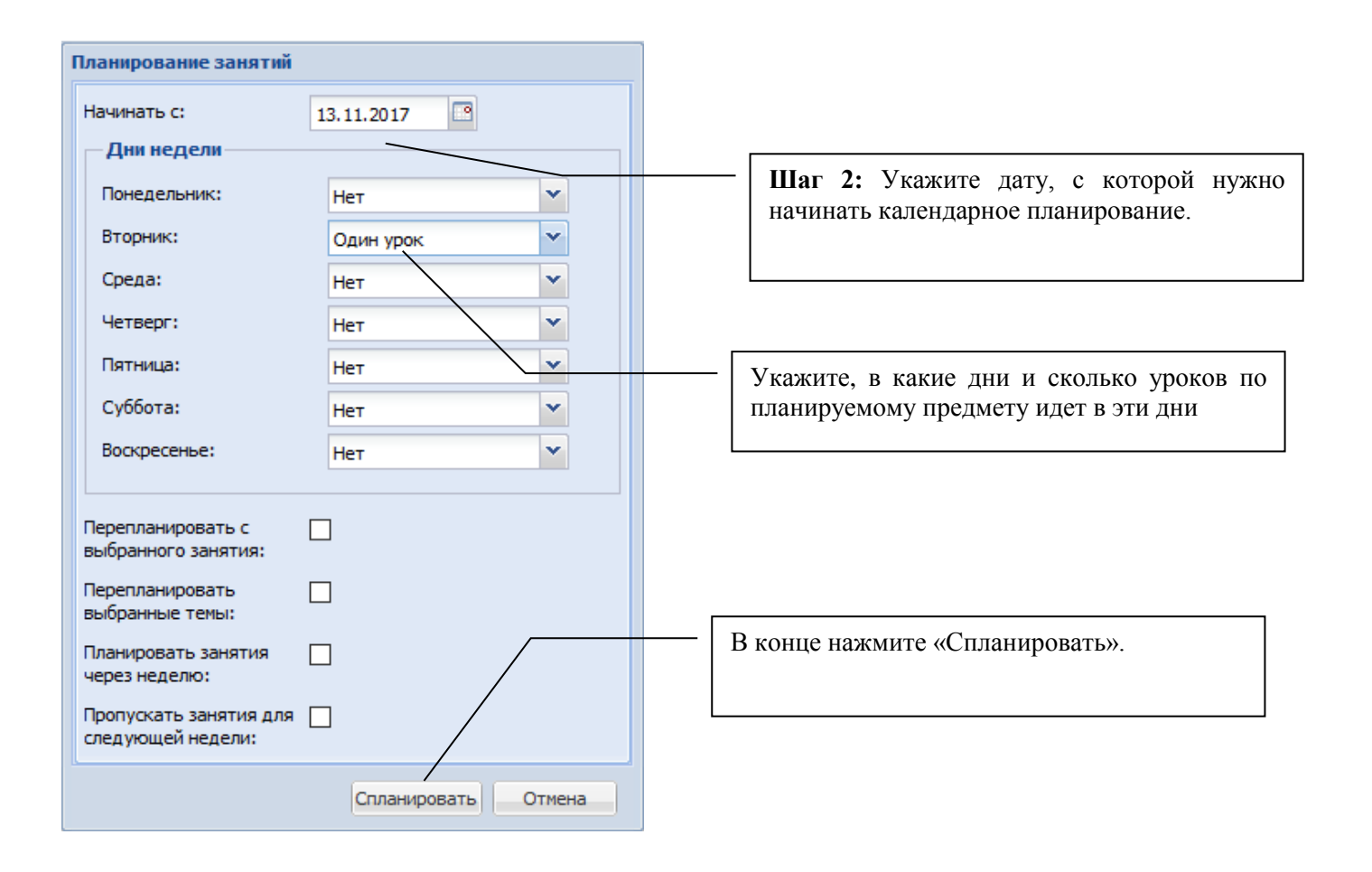

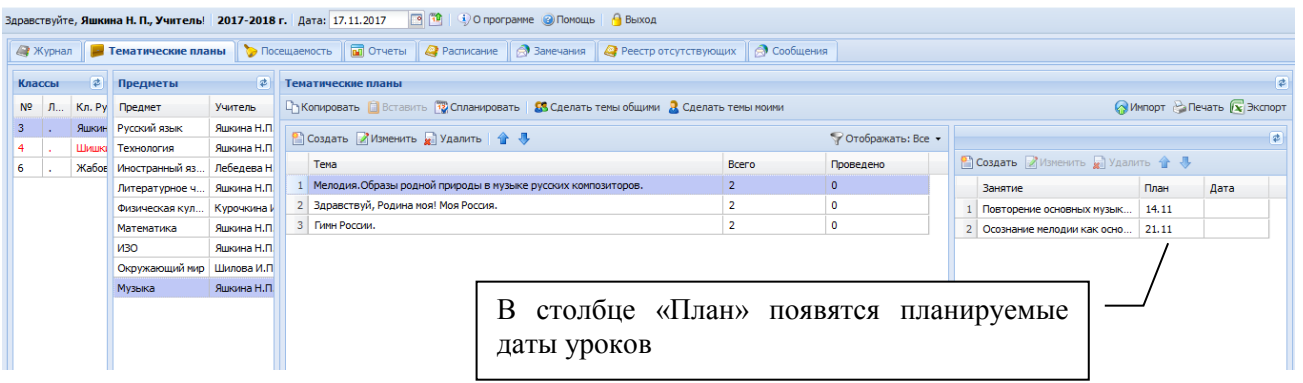

### **ВНИМАНИЕ!**

ПРИ СОЗДАНИИ ПЛАНИРОВАНИЯ КЛАССЫ И ПРЕДМЕТЫ МОГУТ ПОДКРАШИВАТЬСЯ КРАСНЫМ ЦВЕТОМ. ЭТО СЛУЧАЕТСЯ В ТОМ СЛУЧАЕ, ЕСЛИ ОБЩЕЕ КОЛИЧЕСТВО ВВЕДЕННЫХ ЗАНЯТИЙ НЕ КРАТНО 34 УЧЕБНЫМ НЕДЕЛЯМ. КРАСНАЯ ПОДСВЕТКА ЯВЛЯЕТСЯ ПРОСТО ИНФОРМАЦИОННОЙ, НА РАБОТЕ ПРОГРАММЫ ЭТО НЕ СКАЗЫВАЕТСЯ.

# **ЗАПОЛНЕНИЕ ЖУРНАЛА**

### **СОЗДАНИЕ УРОКА**

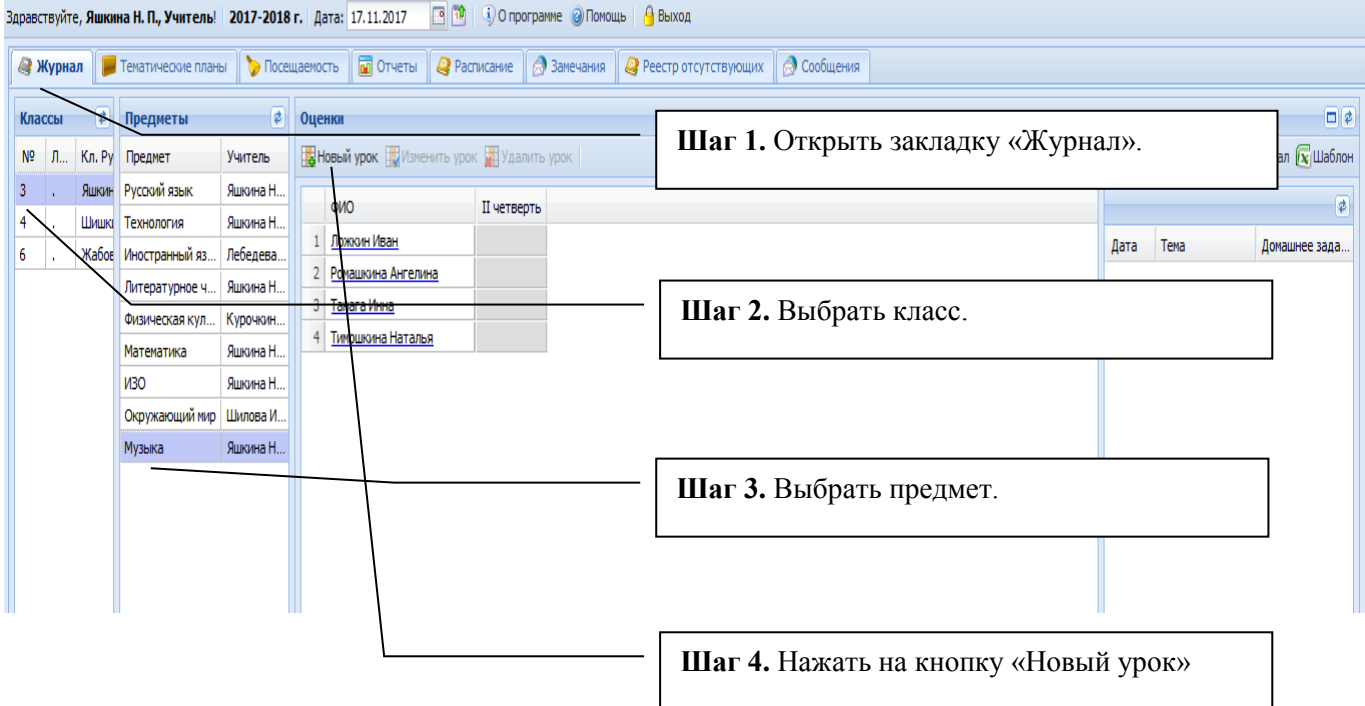

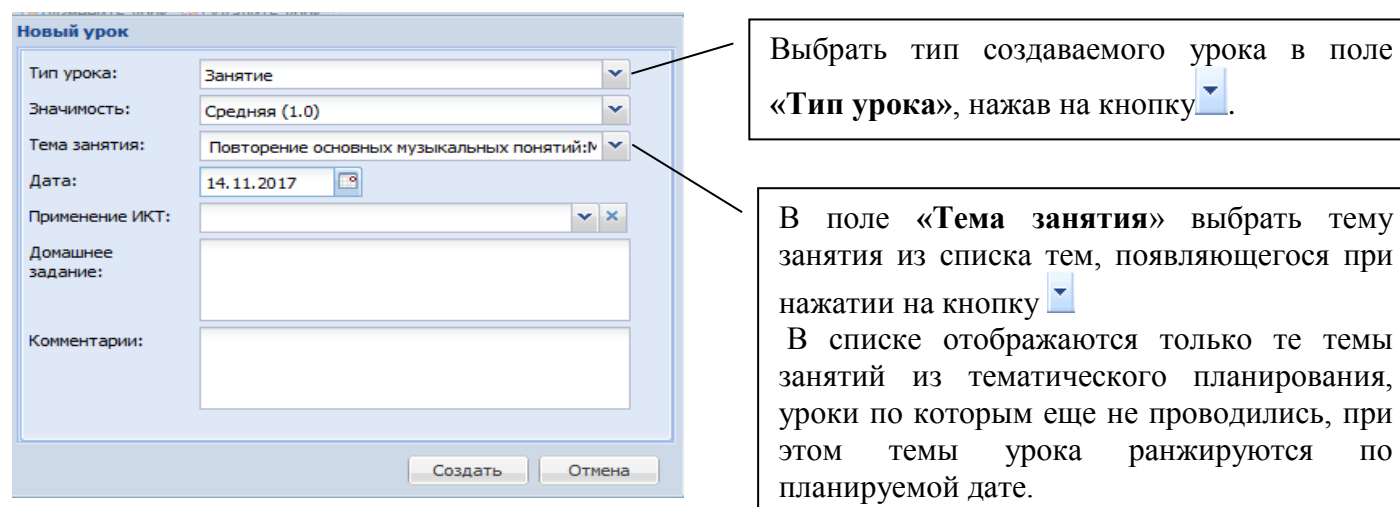

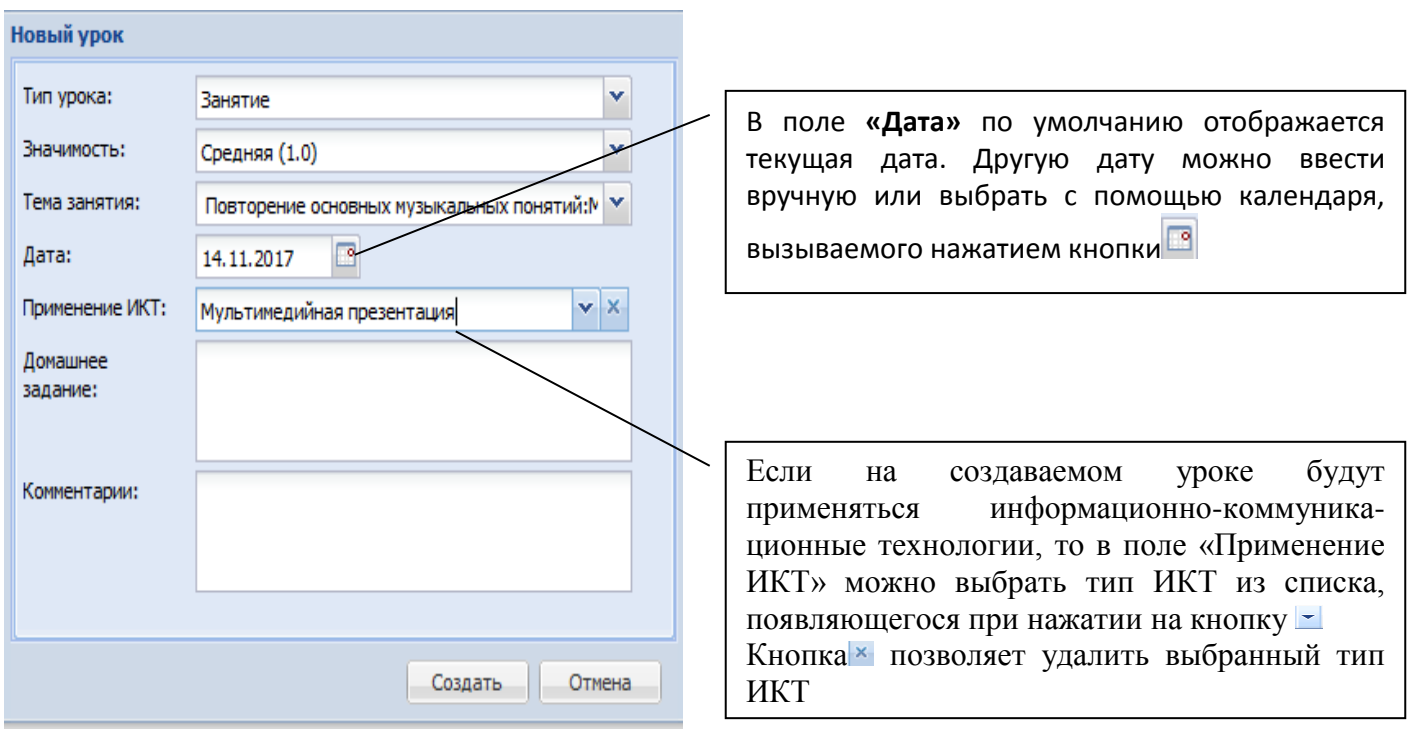

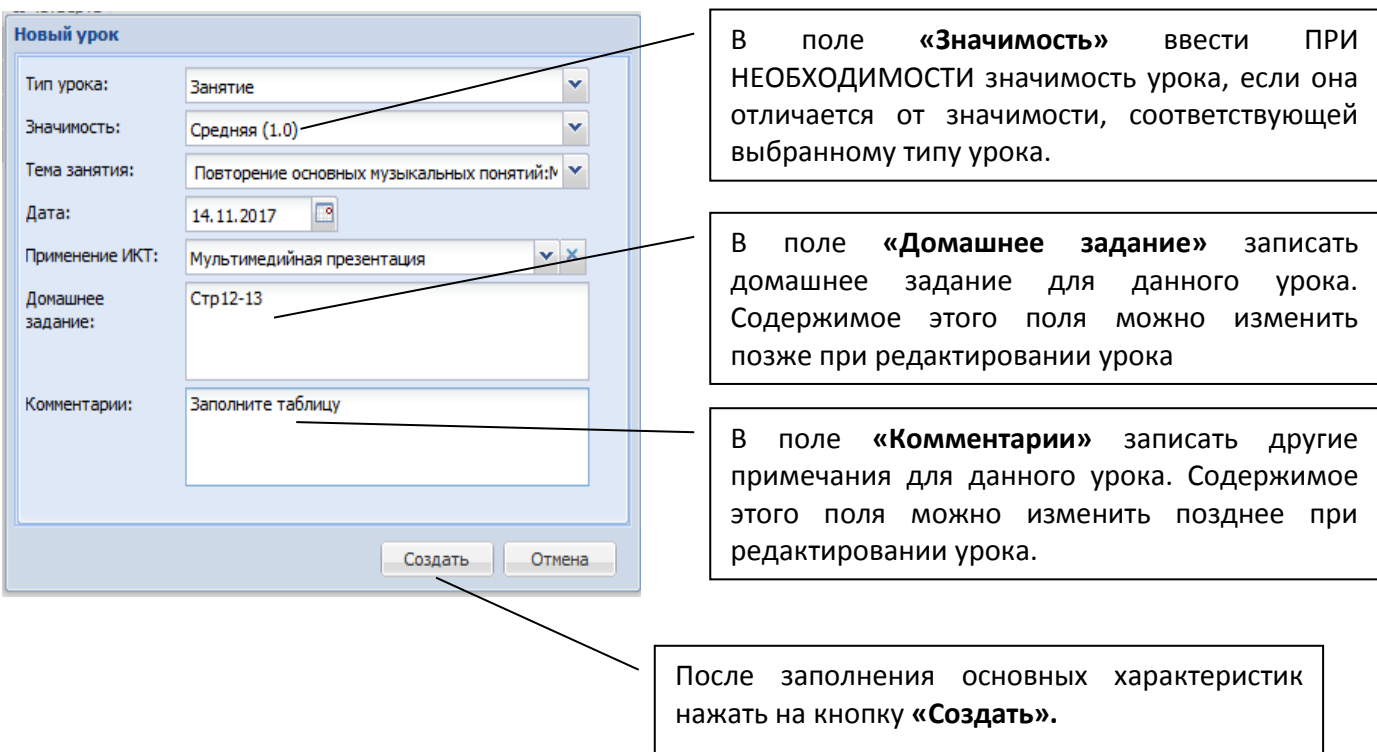

### **ПРИМЕЧАНИЕ!**

**Значимость** определяет важность отметки, выставленной учащемуся на уроке данного типа. Этот показатель может принимать значения от 0.5 (отметка незначительная) до 1.5 (отметка значима, например, за контрольную работу). Значимость отметки, выставленной на том или ином уроке, определяется в соответствии со значимостью урока (если было заполнено поле **«Значимость»** в окне **«Новый урок»)** или со значимостью типа урока, введенного при создании этого типа. По умолчанию предлагается значимость Средняя (1.0), что показывает, что отметка не имеет дополнительной важности.

### **ВЫСТАВЛЕНИЕ ОТМЕТОК ЗА УРОК**

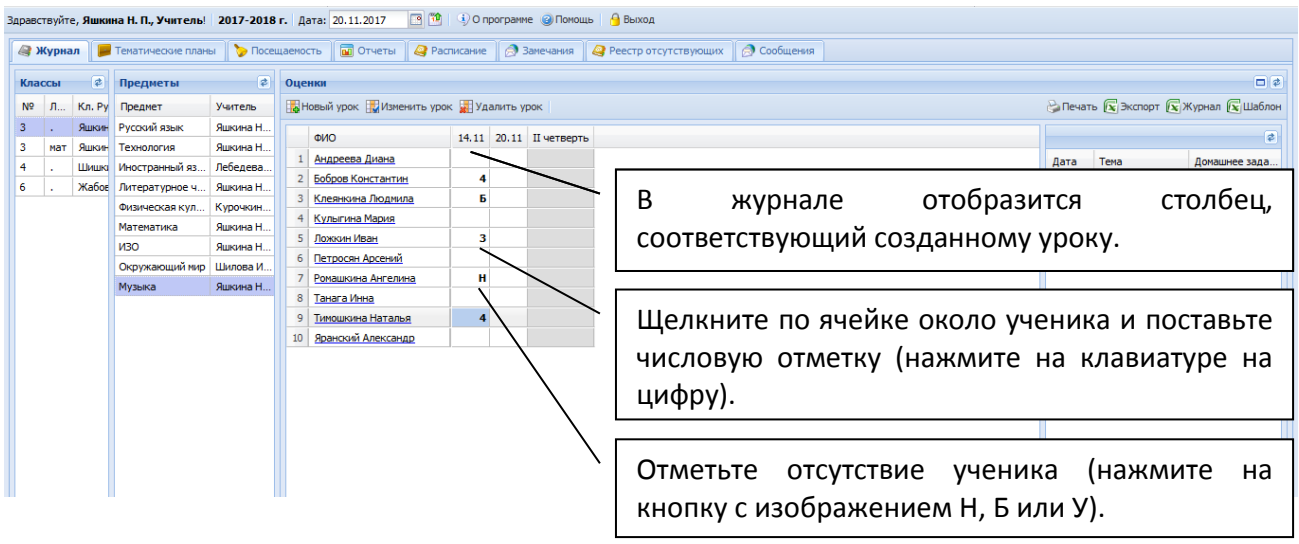

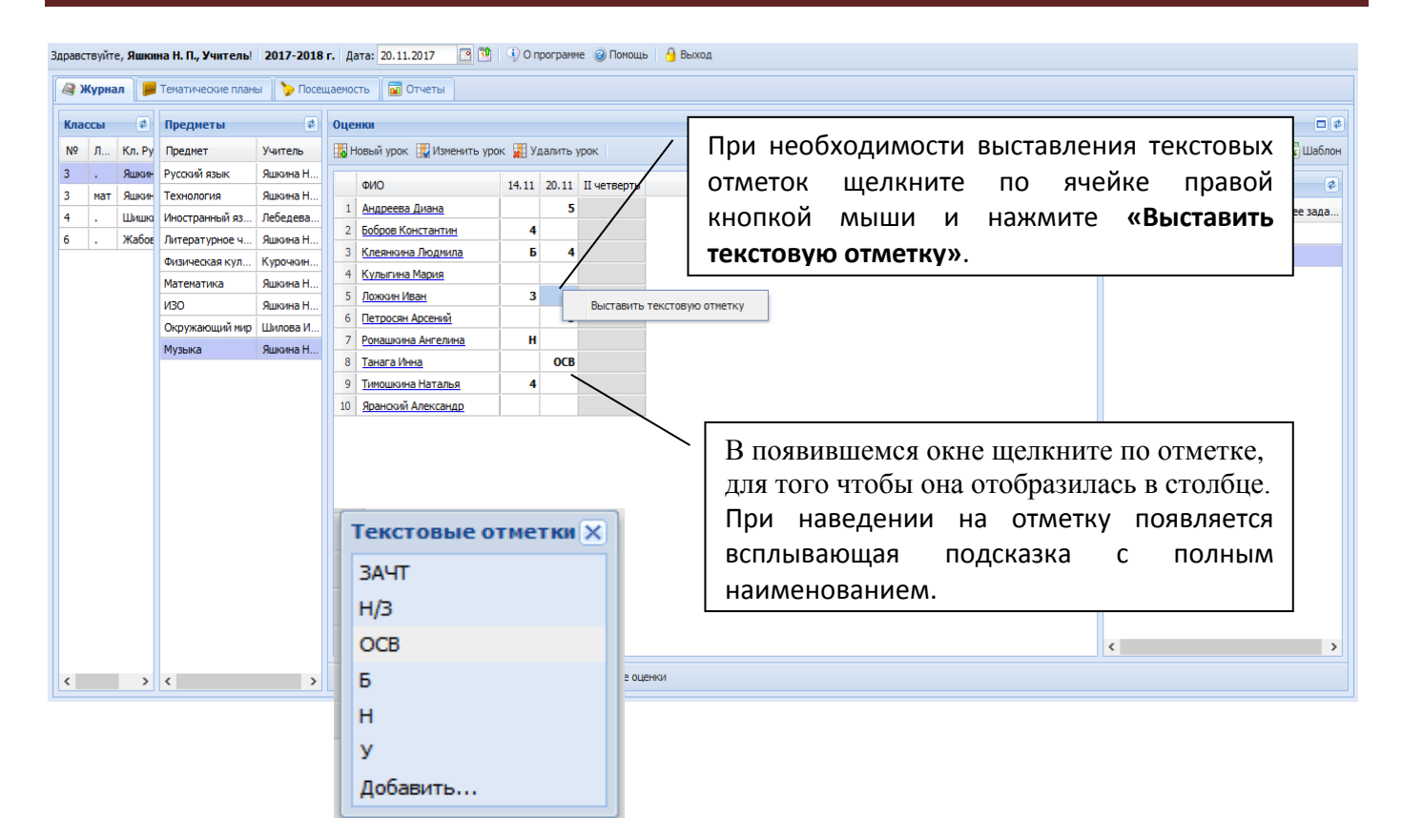

# **Выставления двойной отметки**

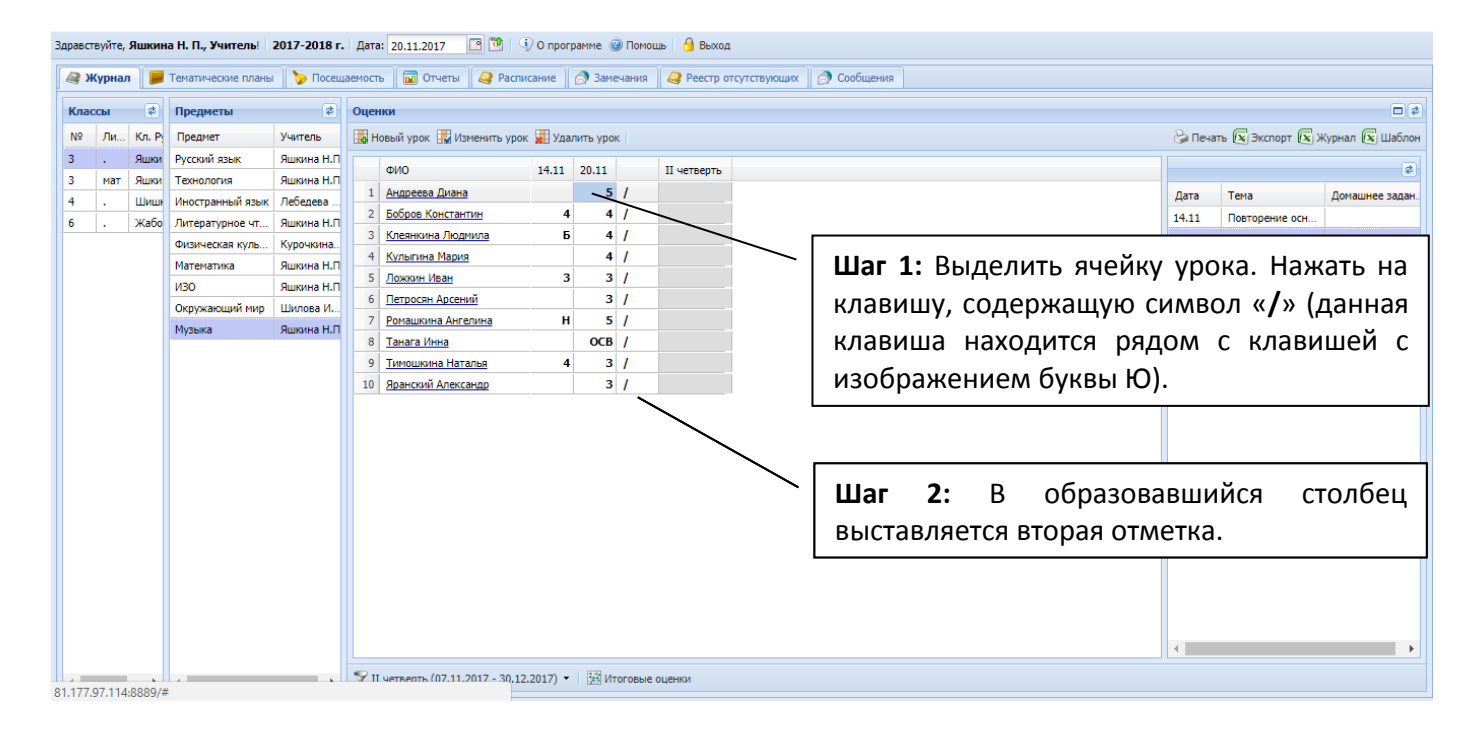

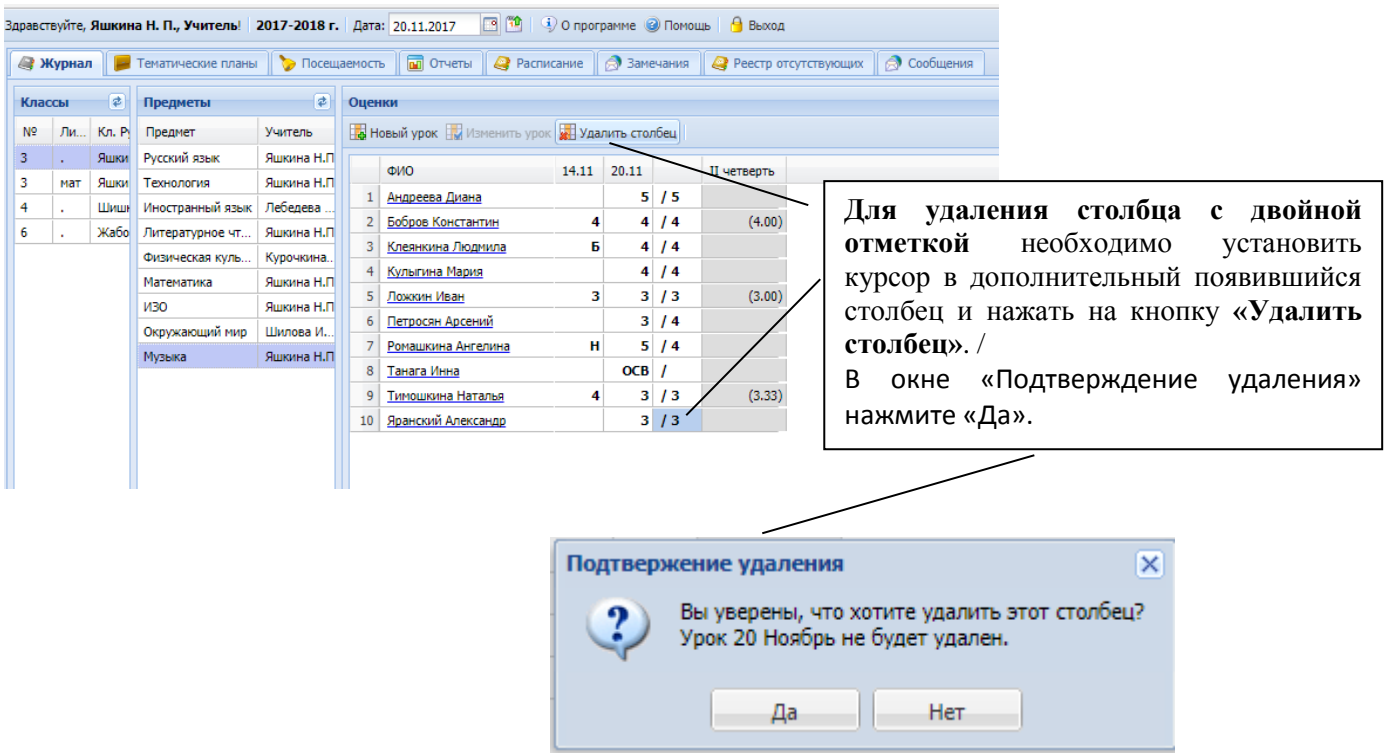

**Пакетное выставление отметок** позволяет ускорить выставление одинаковых отметок всем учащимся.

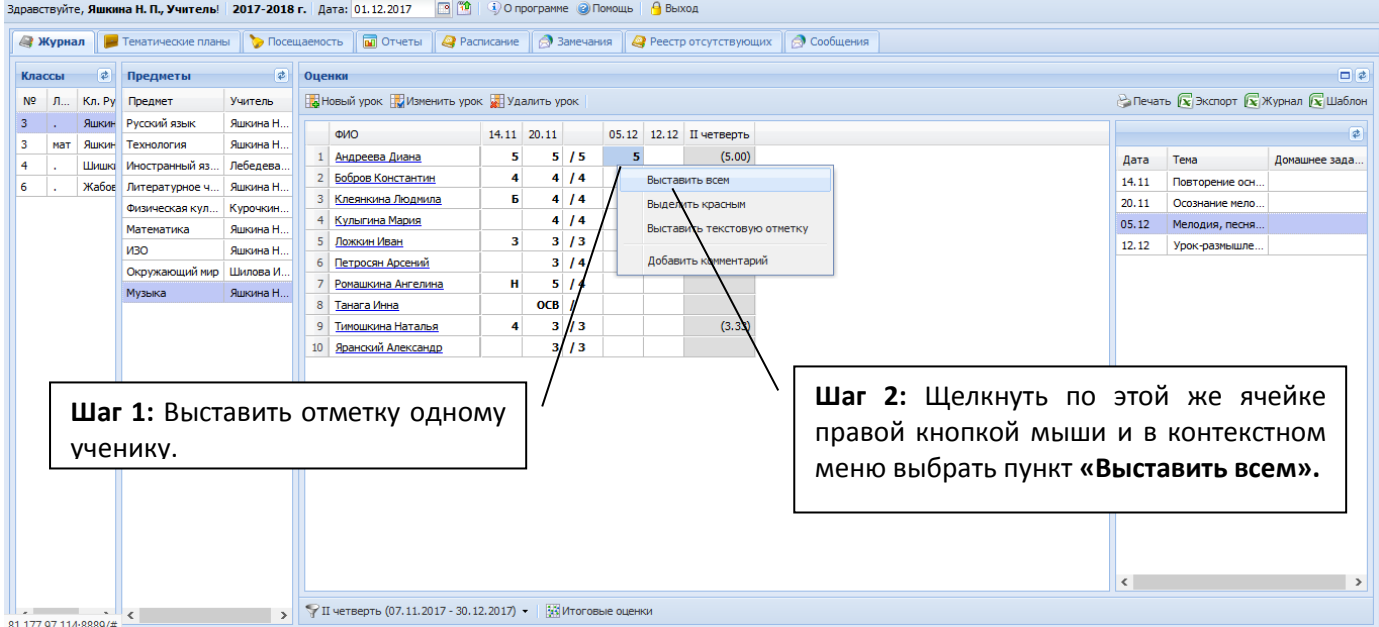

Указанная отметка будет выставлена всем учащимся на данном уроке. При необходимости отдельные отметки можно изменить.

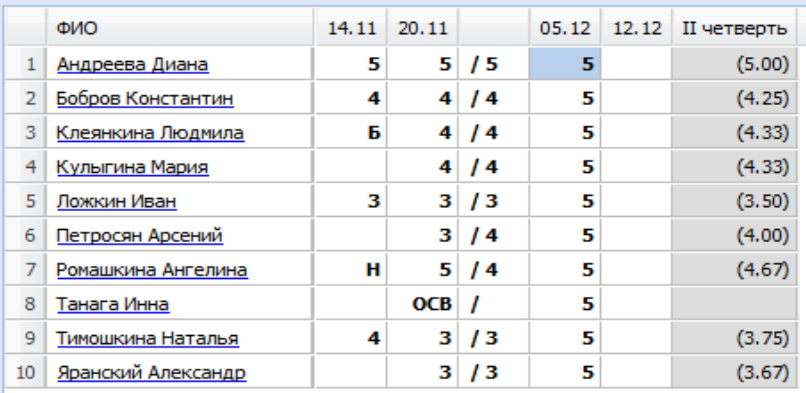

### **Изменение цвета отметок в журнале** (с черного на красный и обратно).

Это информационно означает возможность исправить эти отметки в течение определенного времени.

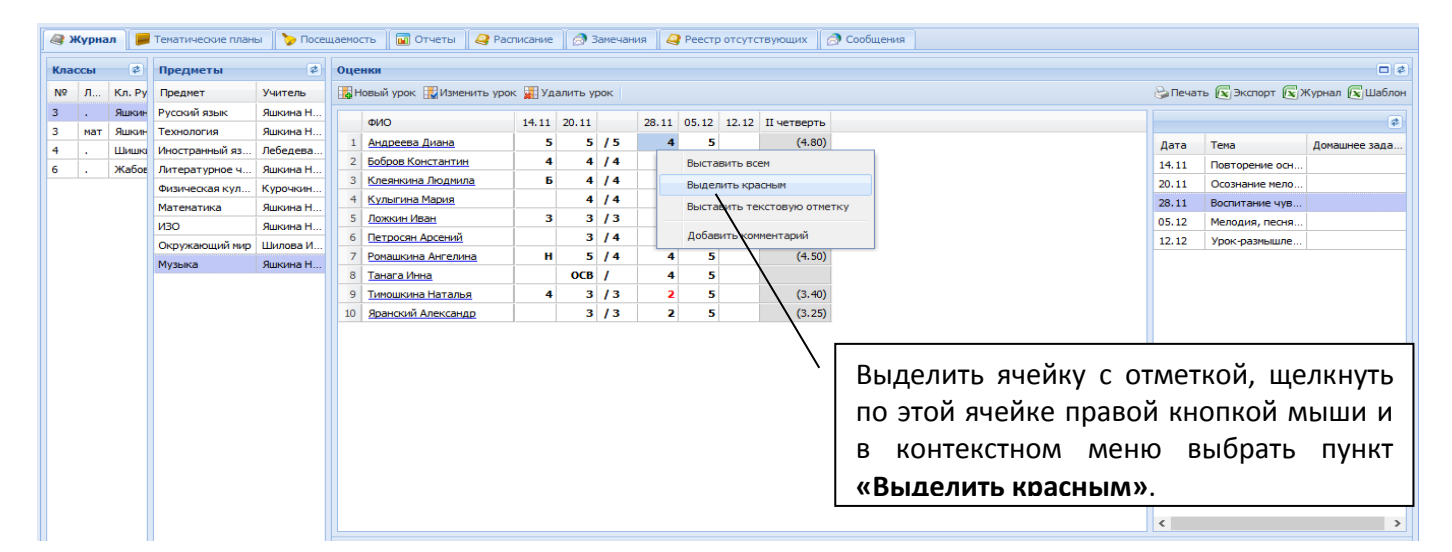

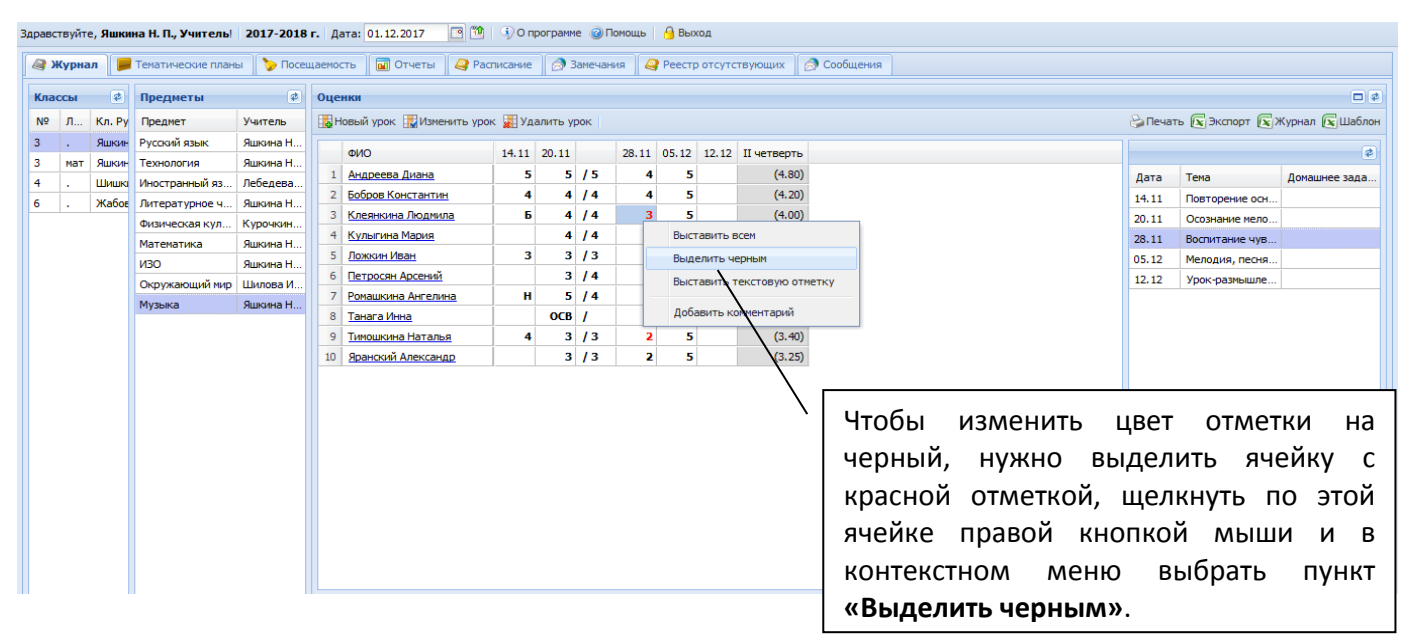

### **РЕДАКТИРОВАНИЕ УРОКА**

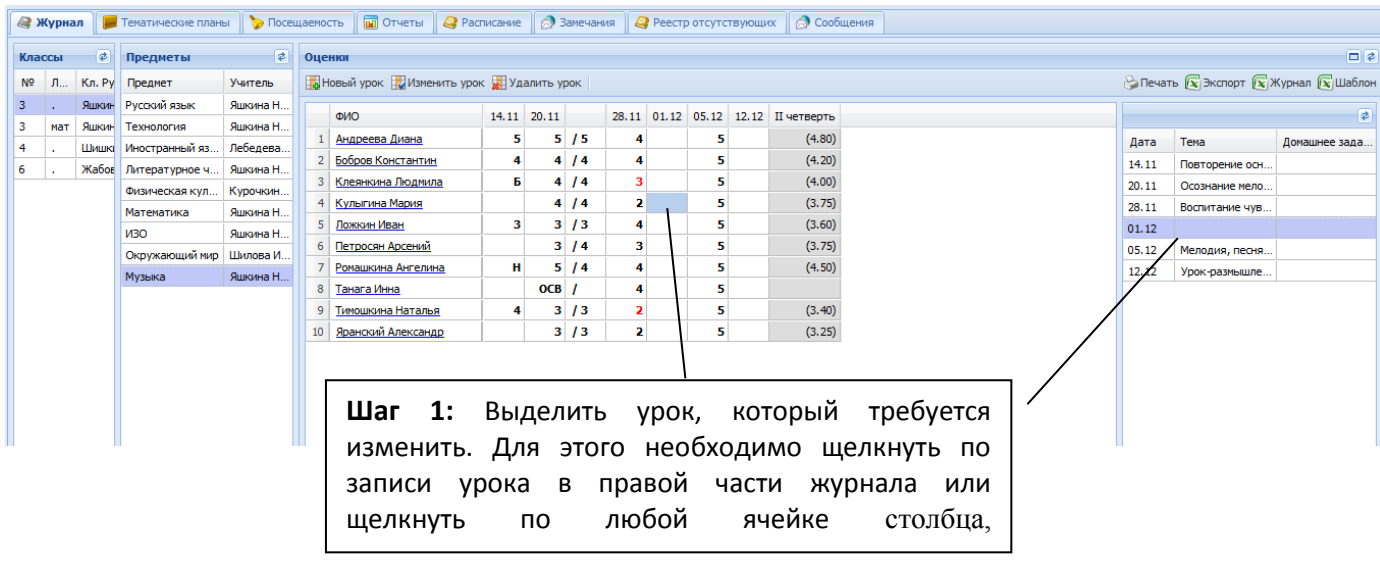

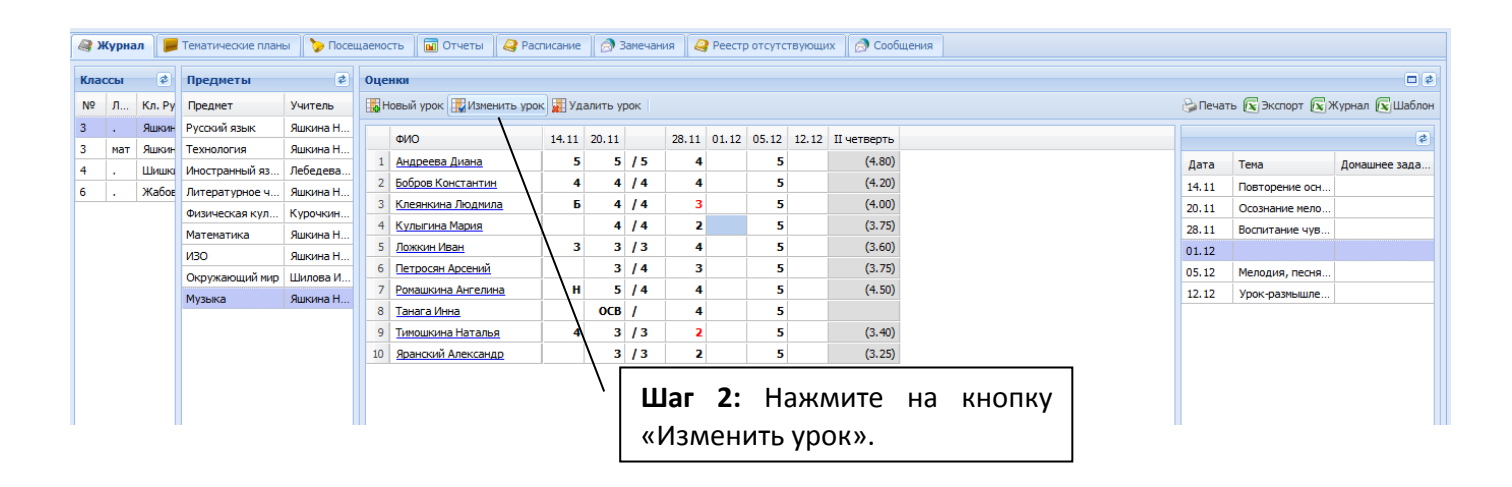

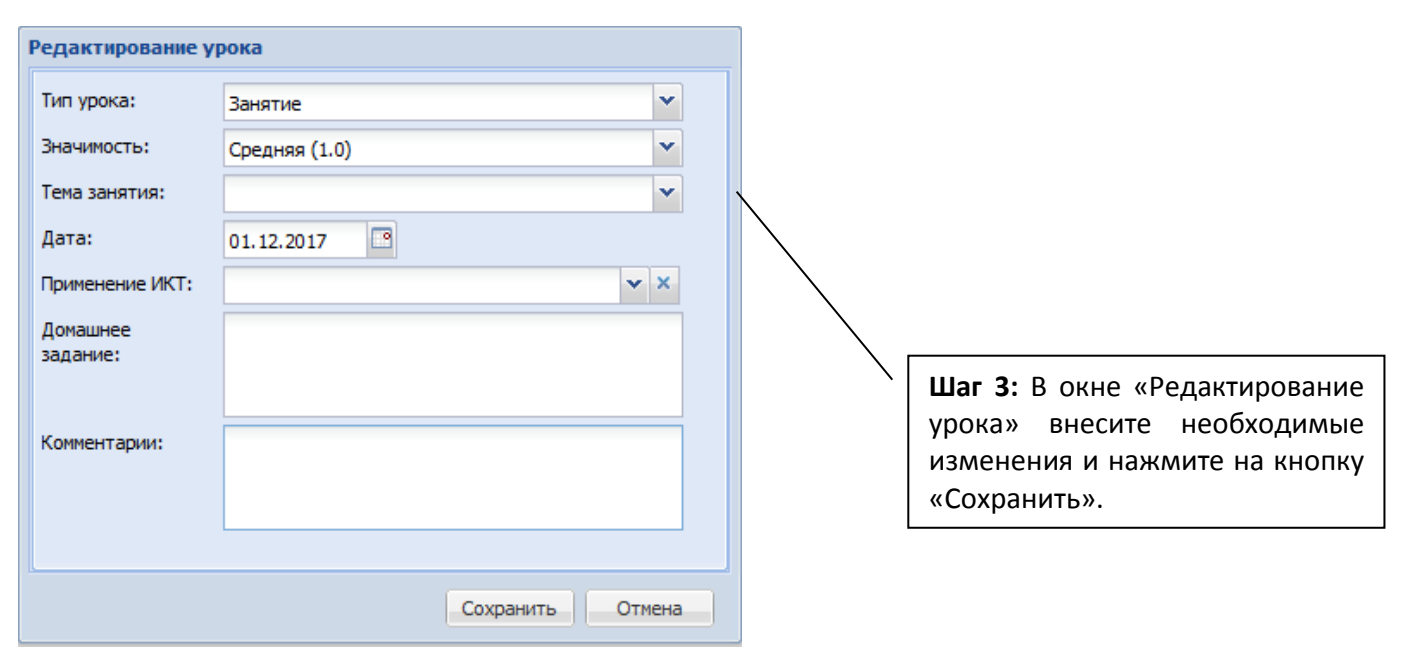

### **Для удаления ошибочно созданного урока:**

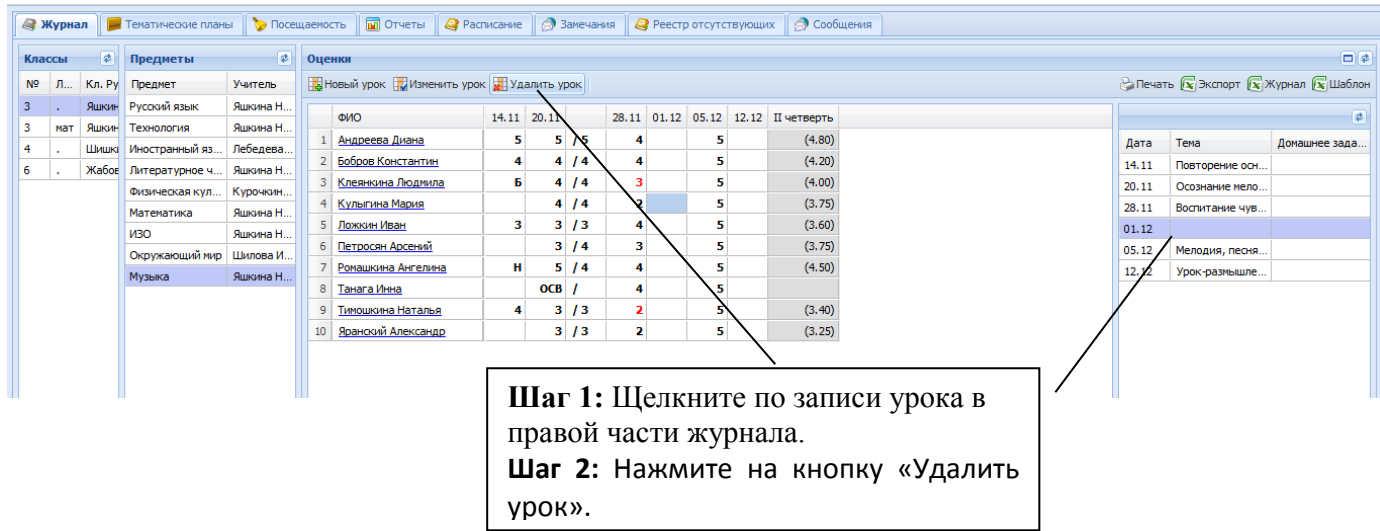

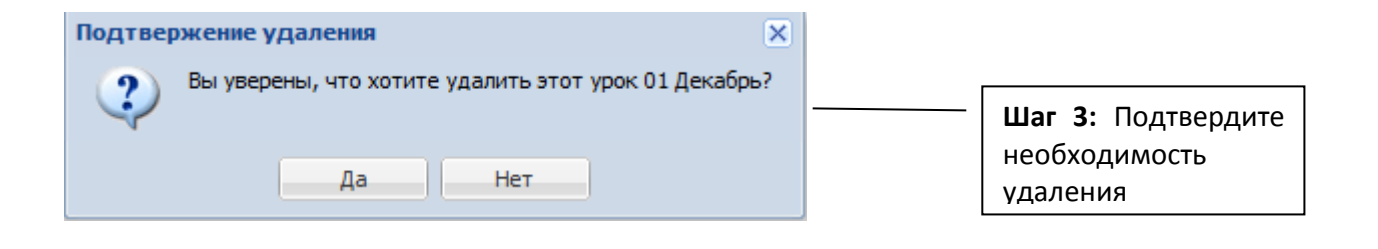